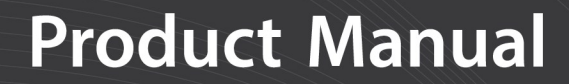

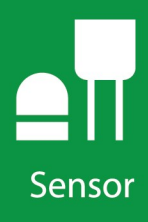

# SoilVUE<sup>™10</sup> **Complete Soil Profiler**

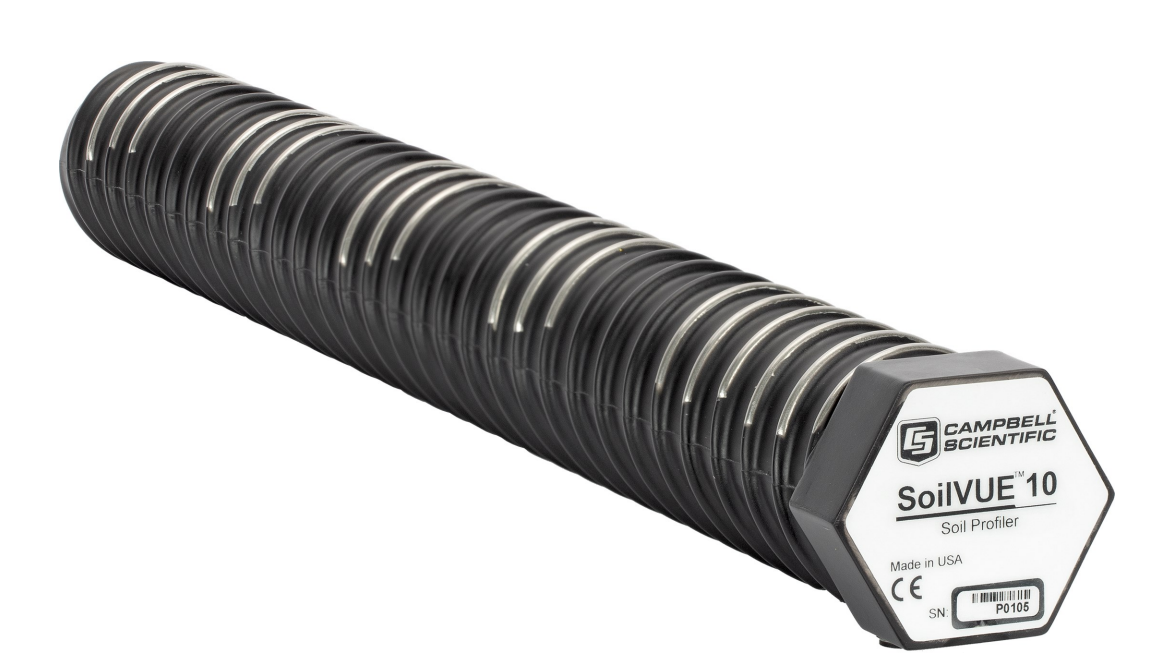

Revision: 08/2021 Copyright © 2019 – 2021 Campbell Scientific, Inc.

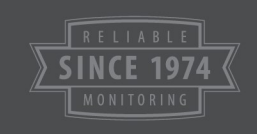

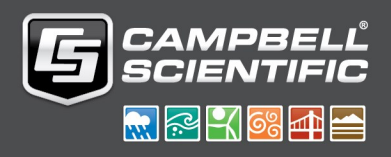

# Table of contents

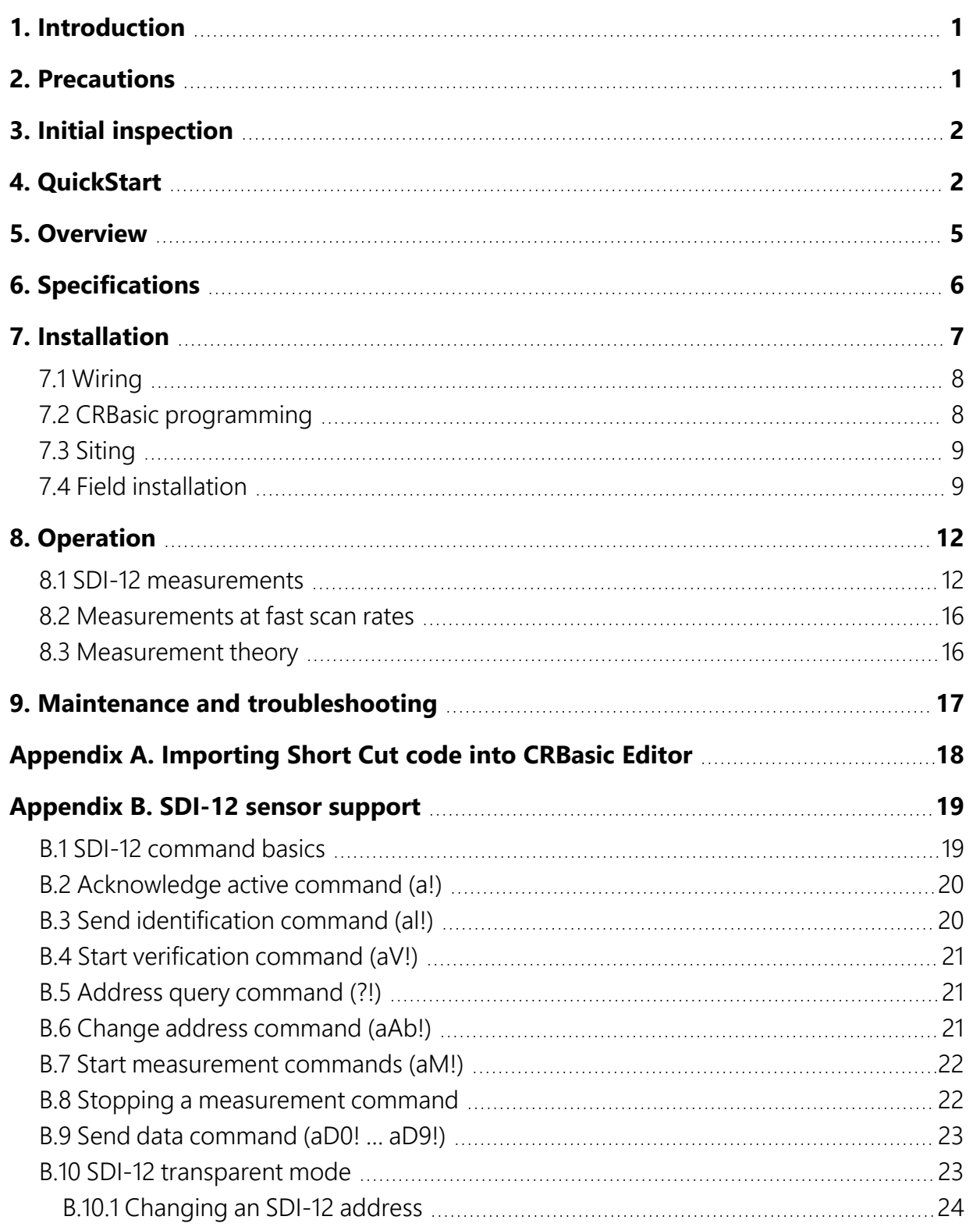

# <span id="page-2-0"></span>1. Introduction

The SoilVUE™10 is a time-domain reflectometer-based, soil-profile probe that measures volumetric water content, permittivity, electrical conductivity, and temperature at multiple depths. This probe was designed with environmental researchers and environmental monitoring network operators in mind, and is ideal for long-term outdoor operation and for applications that require highly accurate measurements.

The SoilVUE 10 has two probe length options. The 0.5 m option makes measurements at six depths (5, 10, 20, 30, 40, and 50 cm), and the 1 m option makes measurements at nine depths (5, 10, 20, 30, 40, 50, 60, 75, and 100 cm). Waveguides (measurement rods) are embedded in threads and are centered on the measurement depths. The threaded design allows it to screw into a hole created by a standard 5-cm (2-inch) hand auger. This simple installation procedure reduces cost, complexity, and disturbance of the soil.

### NOTE:

<span id="page-2-1"></span>This manual provides information only for CRBasic data loggers. For retired Edlog data logger support, contact Campbell Scientific.

# 2. Precautions

- READ AND UNDERSTAND the [Safety](#page-29-0) section at the back of this manual.
- Although the SoilVUE 10 is rugged, it should be handled as a precision instrument.
- Depth of the hole that the SoilVUE 10 is installed in needs to match the SoilVUE 10 length. Mark the installation tool to align with the length of the probe to ensure a proper depth is obtained. Gaps between the bottom of the SoilVUE 10 and the bottom of the hole may adversely affect the measurements.
- Water should be used to wet the sides of the hole, reducing the force needed to install the probe.
- This is a robust sensor, but it is possible to break by applying excessive force during installation.
- Care should be taken to ensure the sides of the hole are even and do not become tapered with repeated removal of soil.
- To prevent damage to the connector pins, the plastic cap should be left on the cable connection during installation.

<span id="page-3-0"></span>• External radio frequency (RF) sources can affect the probe operation. Therefore, the SoilVUE 10 should be located away from significant RF sources such as ac power lines and motors.

# 3. Initial inspection

- Upon receipt of the SoilVUE 10, inspect the packaging and contents for damage. File any damage claims with the shipping company.
- <span id="page-3-1"></span>• The model number and cable length are printed on a label at the connection end of the cable. Check this information against the shipping documents to ensure the expected product and cable length are received.

# 4. QuickStart

A video that describes data logger programming using *Short Cut* is available at: [www.campbellsci.com/videos/cr1000x-data](https://www.campbellsci.com/videos/cr1000x-datalogger-getting-started-program-part-3) logger-getting-started-program-part-3 . *Short Cut* is an easy way to program your data logger to measure the sensor and assign data logger wiring terminals. **Short Cut** is available as a download on [www.campbellsci.com](https://www.campbellsci.com/)  $\vec{\Delta}$ . It is included in installations of *LoggerNet*, *RTDAQ*, and *PC400*.

The following procedure also shows using *Short Cut* to program the SoilVUE 10.

- 1. Open *Short Cut* and click Create New Program.
- 2. Double-click the data logger model.

3. In the Available Sensors and Devices box, type SoilVUE10 or locate the probe in the Sensors > Soil folder. Double-click SoilVUE10 Complete Soil Profiler. Type the correct SDI-12 Address; default address is 0. The Probe length defaults to 0.5 m. This is changed by clicking the Probe length box and selecting 1 m. Select whether to Measure every hour (default) or every fifteen minutes. For each measurement depth, temperature defaults to degrees Celsius. This can be changed by clicking the Deg C box and selecting Deg F, for degrees Fahrenheit, or K for Kelvin.

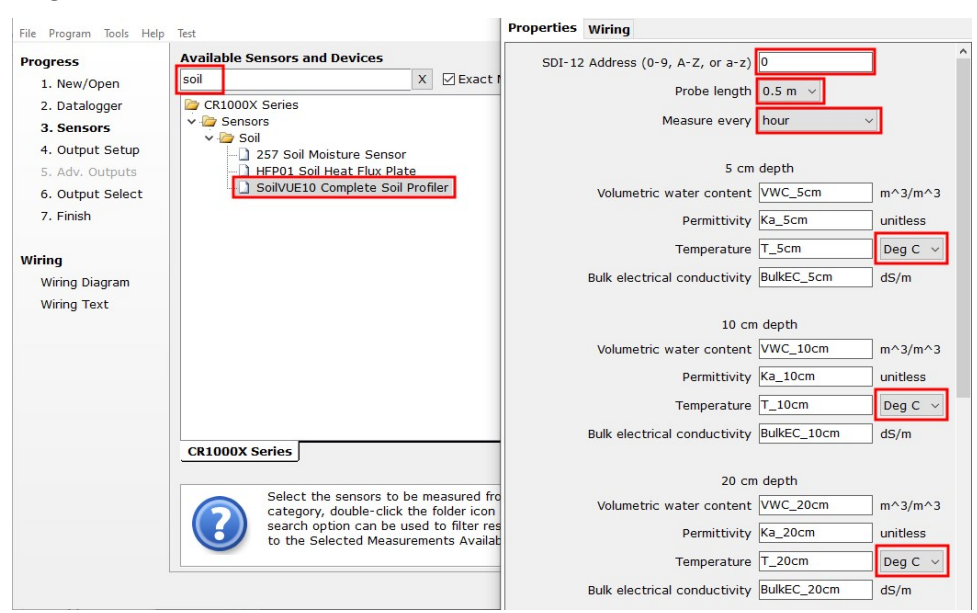

4. Click the Wiring tab to see how the probe is to be wired to the data logger. Click OK after wiring the probe.

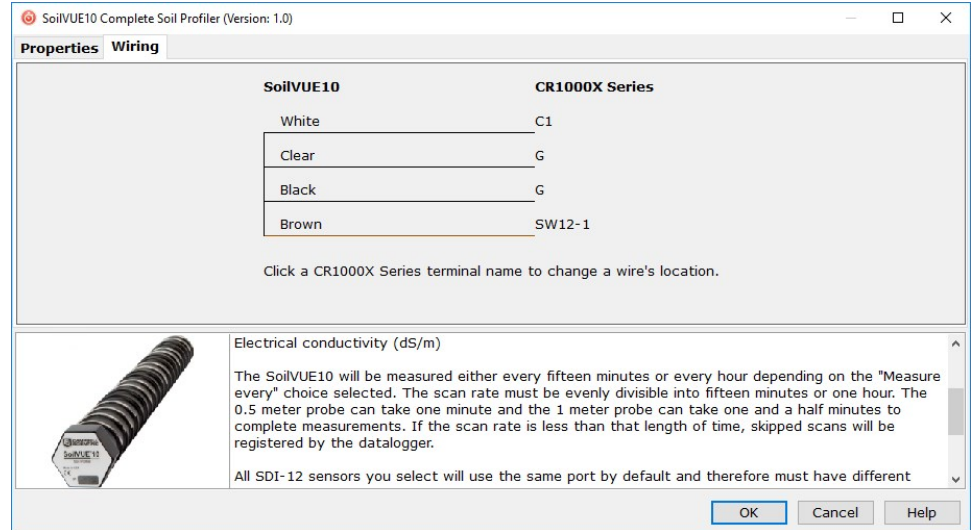

5. Repeat steps three and four for other sensors.

6. In Output Setup, type the scan rate, meaningful table names, and Data Output Storage Interval.

### CAUTION:

The scan rate must be evenly divisible into fifteen minutes or one hour (depending on the Measure every selected in step 3). The 0.5 m probe can take one minute, and the 1 m probe can take one and a half minutes to complete measurements. If the scan rate is less than that length of time, skipped scans will be registered by the data logger.

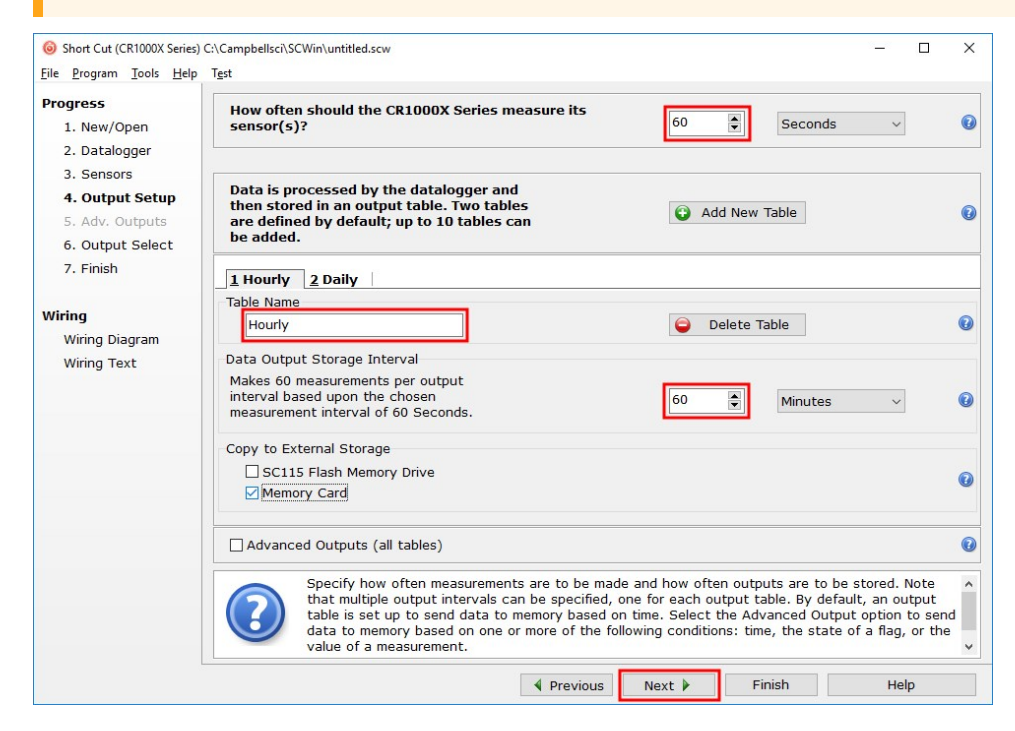

7. Select the measurement and its associated output option.

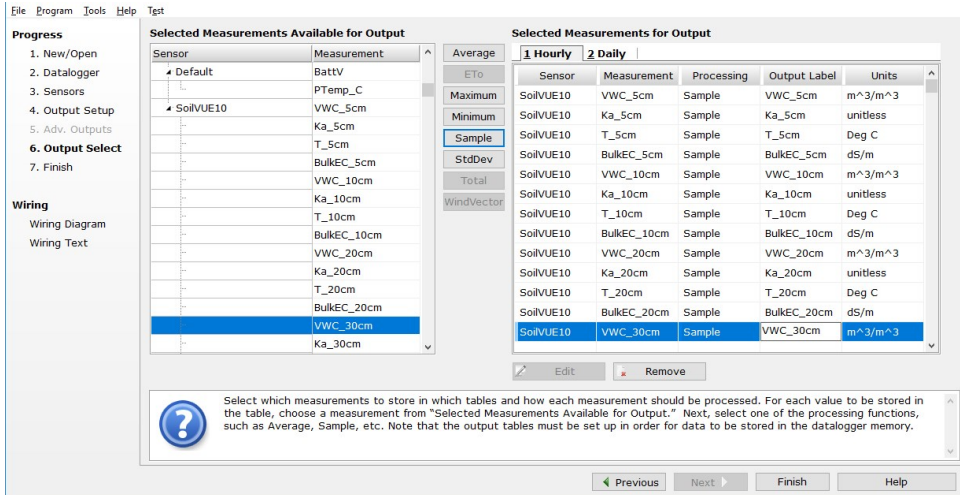

- 8. Click Finish and save the program. Send the program to the data logger if the data logger is connected to the computer.
- <span id="page-6-0"></span>9. If the sensor is connected to the data logger, check the output of the sensor in the data display in *LoggerNet*, *RTDAQ*, or *PC400* to make sure it is making reasonable measurements.

## 5. Overview

The SoilVUE 10 uses time-domain reflectometry (TDR) to measure soil volumetric water content (VWC) and electrical conductivity (EC). The waveguides (measurement rods) are embedded in threads and centered on the measurement depths of 5, 10, 20, 30, 40, and 50 cm for the 0.5 m option ([FIGURE](#page-6-1) 5-1 (p. 5)) and 60, 75, and 100 cm are added on for the 1 m option. The threaded design maximizes soil contact and minimizes preferential flow—two major drawbacks to smooth-sided soil profiling probes. Campbell Scientific's proprietary implementation of TDR produces a clean, high resolution measurement that provides accuracy and assurance that cannot be found among other commercially available sensors.

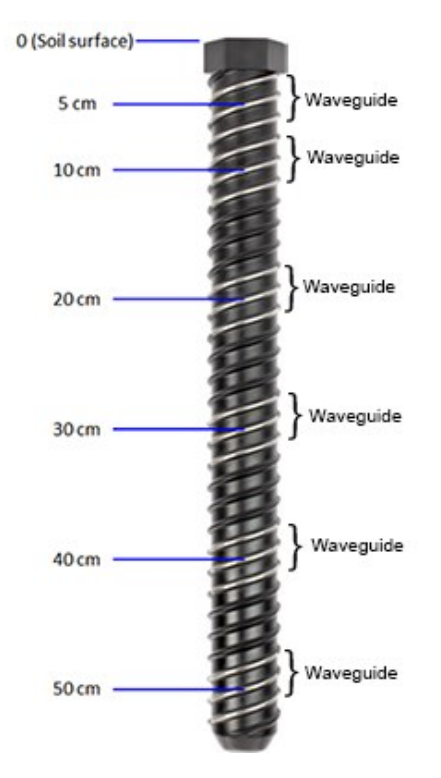

<span id="page-6-1"></span>*FIGURE 5-1. SoilVUE 10 waveguides and measurement depths*

The SoilVUE 10 should be installed in a hole made by a standard 5-cm (2-inch) hand auger tool. Auger the hole to the proper depth and screw the SoilVUE 10 into the hole (Field [installation](#page-10-1) (p. [9\)\)](#page-10-1). Water should be used to lubricate the sides of the hole to aid in installation and to ensure the probe is not damaged due to excessive force. The threaded design presses the sensing elements into the side of the hole, producing optimal contact with the soil and minimizing air gaps that are common with alternative profile probes.

The SoilVUE 10 also has a detachable cable that allows either the probe or cable to be independently replaced if it gets damaged.

All of these design factors combine to result in a more accurate measurement.

#### Features:

- Volumetric water content (VWC), electrical conductivity (EC), permittivity, and temperature measurements at six depths over 0.5 m or 9 depths over 1.0 m using one probe
- Campbell Scientific proprietary TrueWave™ TDR technology uses advanced waveform analysis to determine the true travel time of a high frequency pulse that provides defensible measurements that can be universally compared with other TDR systems
- Threaded design with individual waveguides built into the threads for optimal contact with soil, which minimizes air-gap errors
- Installation using a standard 5-cm (2-inch) hand auger eliminating the need for excavation machinery or expensive proprietary tools
- Quick and low impact installation
- Detachable cable that facilitates field replacement
- SDI-12 digital output
- Designed for long-term outdoor operation
- <span id="page-7-0"></span>• Compatible CRBasic data loggers: CR6, CR3000, CR1000X, CR800-series, CR300-series, CR1000

# 6. Specifications

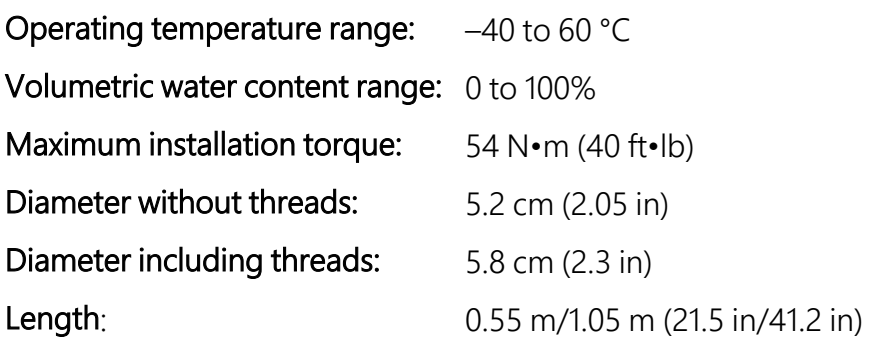

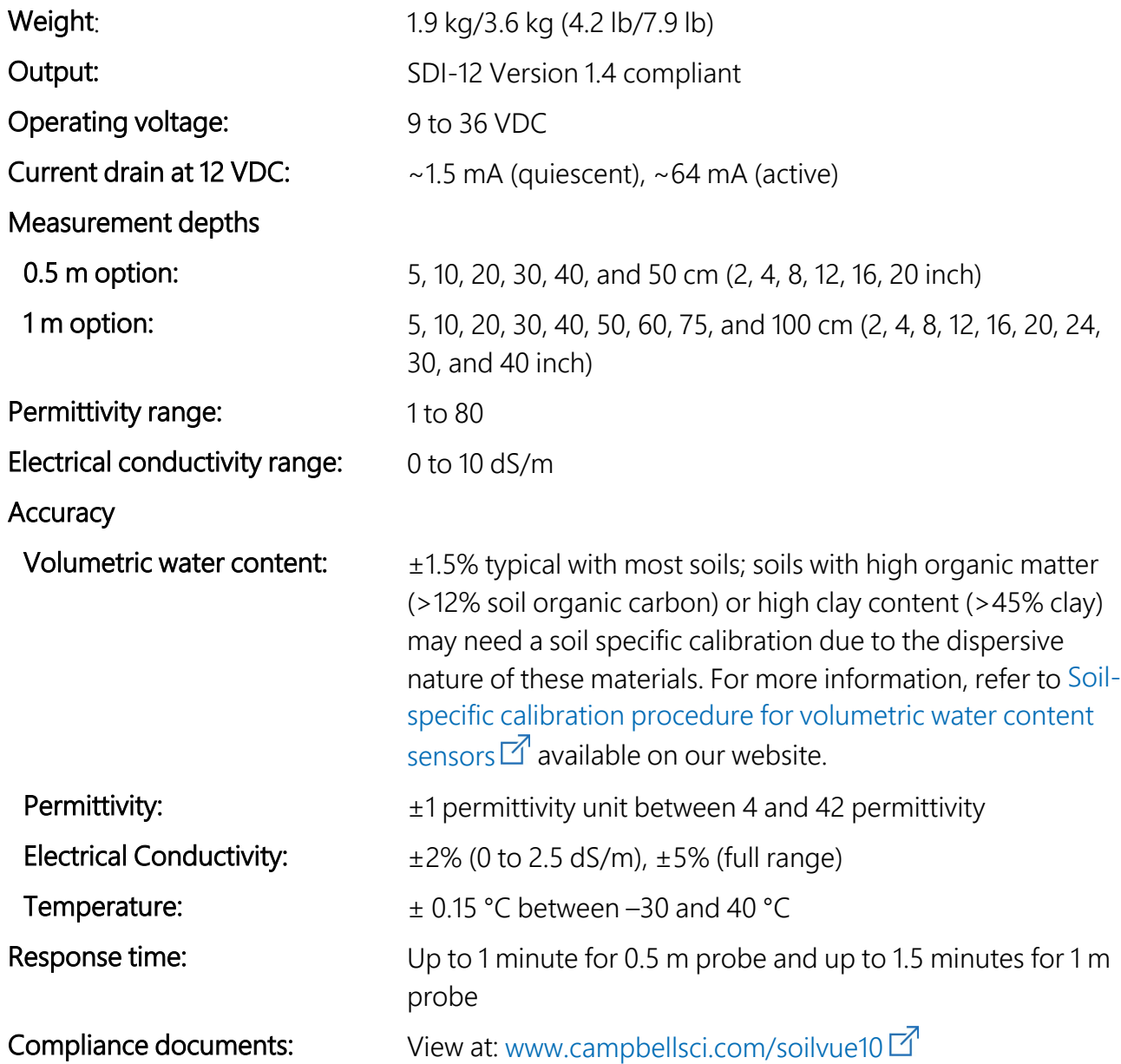

# <span id="page-8-0"></span>7. Installation

If you are programming your data logger with *Short Cut*, skip [Wiring](#page-9-0) (p. 8) and [CRBasic](#page-9-1) [programming](#page-9-1) (p. 8). *Short Cut* does this work for you. See [QuickStart](#page-3-1) (p. 2) for a tutorial.

## <span id="page-9-0"></span>7.1 Wiring

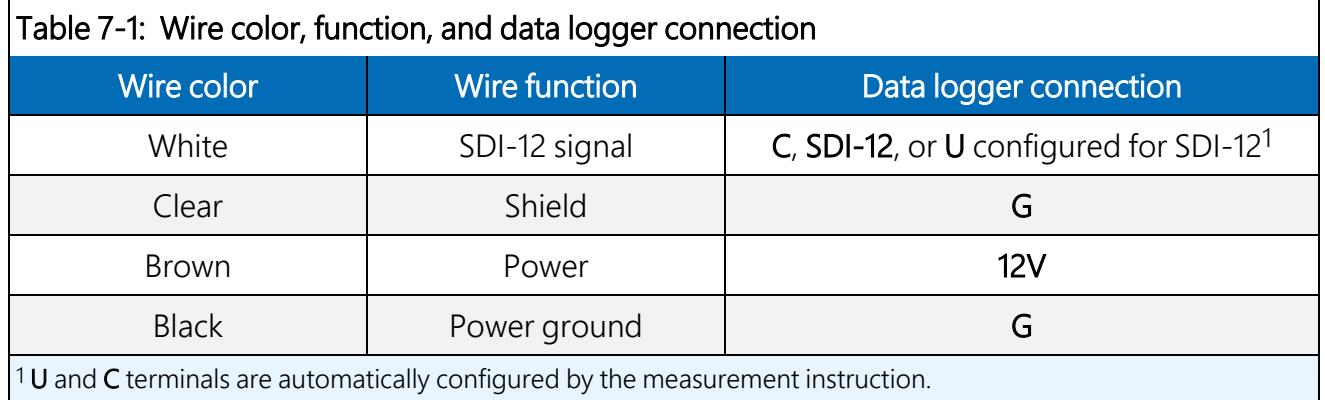

<span id="page-9-2"></span>[Table](#page-9-2) 7-1 (p. 8) provides the connections for the SoilVUE 10.

For the CR6 and CR1000X data loggers, triggering conflicts may occur when a companion terminal is used for a triggering instruction such as  $TimerInput()$ , PulseCount(), or WaitDigTrig(). For example, if the SoilVUE 10 is connected to C3 on a CR1000X, C4 cannot be used in the TimerInput(), PulseCount(), or WaitDigTrig() instructions.

## <span id="page-9-1"></span>7.2 CRBasic programming

The **SDI12Recorder()** instruction is used to measure a SoilVUE 10. This instruction sends a request to the sensor to make a measurement and then retrieves the measurement from the sensor. See SDI-12 [measurements](#page-13-1) (p. 12) for more information.

For most data loggers, the **SDI12Recorder()** instruction has the following syntax:

```
SDI12Recorder(Destination, SDIPort, SDIAddress, "SDICommand", Multiplier, Offset,
FillNAN, WaitonTimeout)
```
For the **SDIAddress**, alphabetical characters need to be enclosed in quotes (for example, "A"). Also enclose the **SDICommand** in quotes as shown. The **Destination** parameter must be an array. The required number of values in the array depends on the command (see [Table](#page-14-0) 8-1 (p. [13\)](#page-14-0)).

FillNAN and WaitonTimeout are optional parameters (refer to CRBasic Help for more information).

A downloadable example program is available at [www.campbellsci.com/downloads/soilvue10](https://www.campbellsci.com/downloads/soilvue10-example-program) [example-program](https://www.campbellsci.com/downloads/soilvue10-example-program)  $\boxtimes$ .

## <span id="page-10-0"></span>7.3 Siting

For more information on installation, watch a video at [www.campbellsci.com/videos/soilvue10](https://www.campbellsci.com/videos/soilvue10) ...

Proper installation of the SoilVUE 10 is critical. This includes selecting a monitoring site that is representative of the soil of interest, ensuring good contact between the waveguides and the surrounding soil, minimizing disturbance to the soil, and minimizing preferential flow of water along the probe.

Factors that affect the distribution of water in soil include soil properties such as texture, depth, and compaction, slope, land usage, vegetation, and disturbance history.

The selected site should be representative of the soil of interest. Certain soil types may present a challenge to properly installing the probe. For instance, sandy soil types are likely to collapse into the augered hole. Pre-wetting the installation location may help in firming up the soil and allow a hole to be created.

Rocky soils may prevent an auger from creating a hole deep enough for the probe or may damage the probe during the installation process. Minor abrasions and dents to the body or threads should not influence the measurements. However, rocky soils may require a different approach to the installation. Either create a larger hole and use a slurry method to install the probe, or excavate the soil then back fill the soil around the probe.

## <span id="page-10-1"></span>7.4 Field installation

Campbell Scientific offers a SoilVUE 10 Installation Kit [\(FIGURE](#page-10-2) 7-1 (p. 9)).

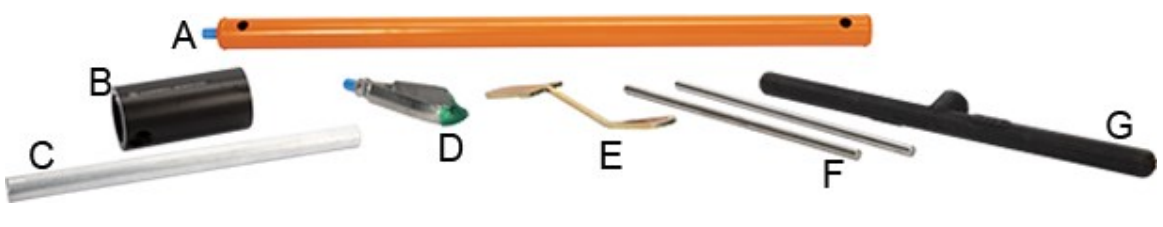

*FIGURE 7-1. Components of the installation kit*

- <span id="page-10-2"></span>A – Auger extension shaft
- B Hex socket
- C Hex socket handle
- D Edelman auger
- E Auger clean-out tool
- F Rods to aid in disassembly (insert through holes in extension shaft)
- G T-handle for auger/extension shaft

The installation kit is not necessary to install the SoilVUE 10. A standard 5 cm (2-inch) hand auger may be used instead of the auger supplied in the kit. The SoilVUE 10 can then be inserted into the hole using a standard six-sided 2.25-inch socket.

### CAUTION:

Do not use a power auger since they may enlarge the hole diameter beyond the desired specification for a properly installed probe. Power augers also tend to bring soil up from lower depths, coating the sides of the hole, which may have adverse effects on the measurements.

- 1. Connect the T-handle [\(FIGURE](#page-10-2) 7-1 (p. 9), G) to the auger extension shaft ([FIGURE](#page-10-2) 7-1 (p. 9), A) then connect the shaft to the auger ([FIGURE](#page-10-2) 7-1 (p. 9), D).
- 2. Use the auger assembly to create a hole with a 5 cm (2 inch) diameter that is approximately 5 cm (2 inch) deeper than the SoilVUE 10 length. The auger is narrow at the tip, so making the hole 5 cm (2 inch) deeper will ensure the sensor can be fully installed.

### CAUTION:

Large gaps between the SoilVUE 10 and the hole bottom can adversely affect the measurements. The following auger depths allow proper installation, while avoiding large gaps.

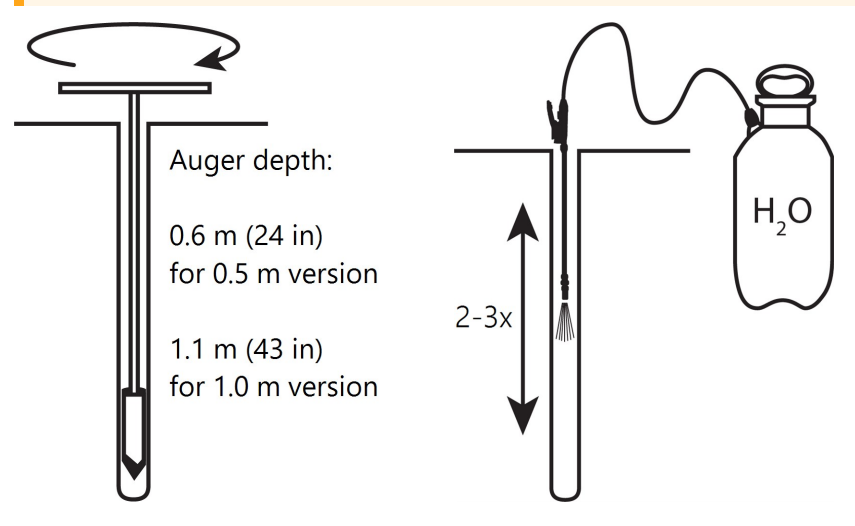

- a. Care should be taken to ensure the sides of the hole are even and do not become tapered with repeated removal of soil.
- b. Wet the sides of the hole to reduce the force needed to install the probe. In most cases, the hole will need to be thoroughly wetted.

### CAUTION:

When adding water to the hole, avoid eroding the sides, introducing air gaps. Also avoid having standing water at the bottom of the hole.

3. Insert the hex socket handle into the small holes in the hex socket [\(FIGURE](#page-12-0) 7-2 (p. 11)).

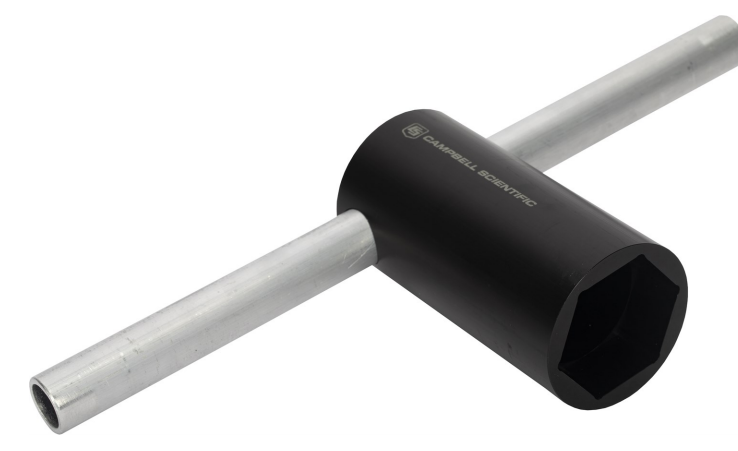

*FIGURE 7-2. Hex socket handle and hex socket*

### <span id="page-12-0"></span>CAUTION:

Leave the plastic cap on the cable connection until the sensor is completely installed and ready to connect the cable.

4. Place the hex socket on top of the probe and use the handle to screw the probe into the augered hole.

### CAUTION:

Applying too much force to the sensor during installation can break or crack it. The maximum torque applied during installation should not exceed 54 N•m (40 ft•lb). If it is taking significant effort to install, make the hole slightly deeper, add more water, create another hole, or try a combination of these options.

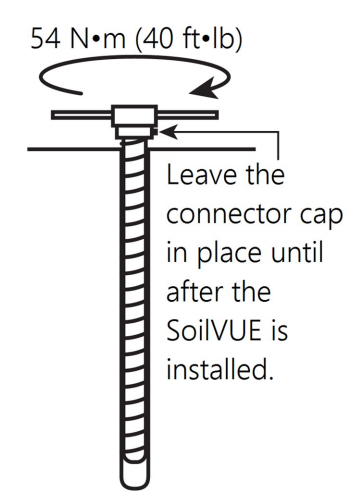

- a. When the probe is partially installed, remove 5 cm (2 inch) of soil from the top of the hole. This will prevent the connector from digging into the soil as the probe is installed, and provide room for connecting the cable.
- b. To ensure good contact, carefully replace the soil while adding water and packing well. When the top of the probe is flush with the soil surface, the top sensor is at 5 cm (2 inch) depth.
- 5. Connect the cable to the SoilVUE 10, and hand tighten the cable connector nut to ensure a water-tight seal. Do not over tighten. The cable nut should turn easily. If it does not, check to make sure it is correctly aligned. Also, try gently pushing in on the cable.

### WARNING:

Do not over tighten. Never use a wrench or spanner on the cable connector nut because it will damage the connector.  $\otimes$ 

<span id="page-13-0"></span>6. Route the cable to the data logger.

# <span id="page-13-1"></span>8. Operation

## 8.1 SDI-12 measurements

The SoilVUE 10 responds to the SDI-12 commands shown in [Table](#page-14-0) 8-1 (p. 13). Because of the delays the M! command requires, Campbell Scientific recommends measurement scans of at least 10 seconds per sensor. For instance, the recommended scan rate for a 0.5 m probe with six sensors is at least 60 seconds. A C! command does not require the data logger to pause its operation until the values are ready.

<span id="page-14-0"></span>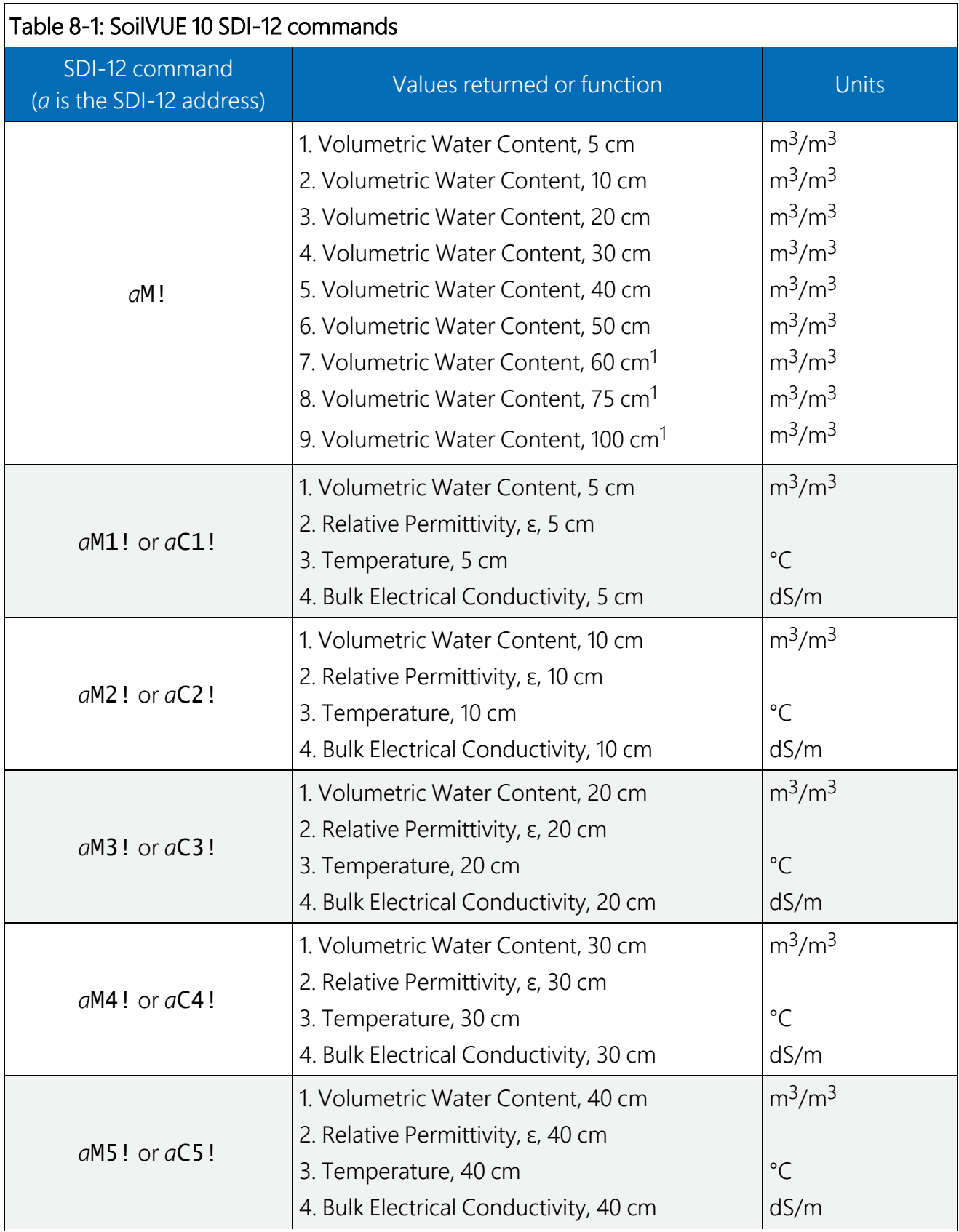

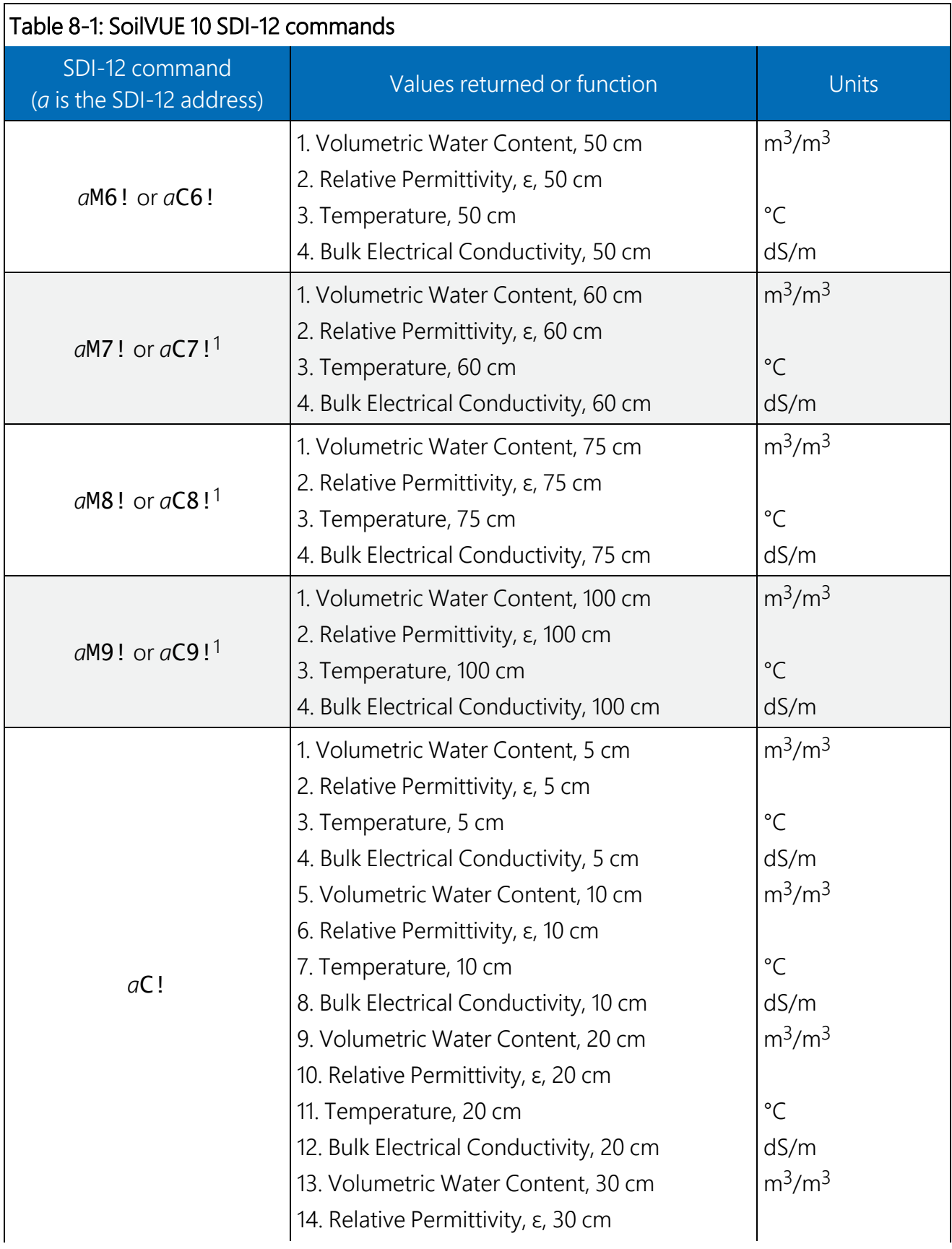

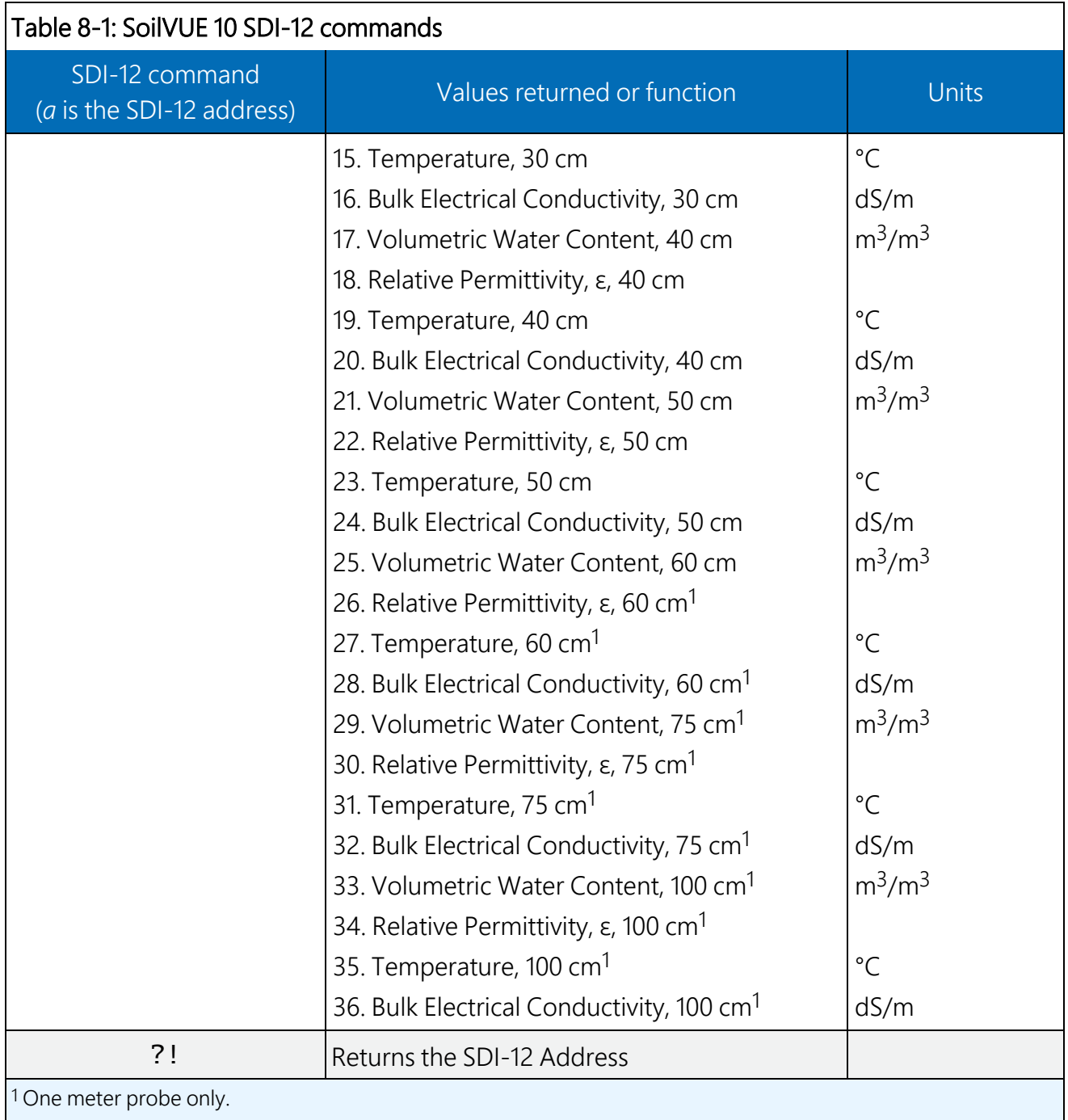

### NOTE:

SDI-12 sensor [support](#page-20-0) (p. 19) describes the SDI-12 commands. Additional SDI-12 information is available in SDI-12 Support, or at [www.sdi-12.org](http://www.sdi-12.org/)  $\overline{\mathbb{Z}}$ .

## <span id="page-17-0"></span>8.2 Measurements at fast scan rates

Using the **SlowSequence** function allows the SDI-12 instruction to run as a background process, causing minimum interference to other measurements that use the analog hardware. Measuring the SoilVUE 10 in a **S1owSequence** section of the program allows faster programs to run as the main scan. However, if the data logger is too busy to complete all of its tasks, some slow sequence commands may be skipped resulting in NANs (not a number) instead of measurements.

### <span id="page-17-1"></span>8.3 Measurement theory

The SoilVUE 10 is a multiparameter soil profile probe that measures soil volumetric water content using a time-domain reflectometry (TDR) method. The probe consists of TDR circuitry connected to a series of six or nine helical waveguides that makeup part of the overall threaded design.

The travel time for a pulsed electromagnetic signal along a waveguide is dependent on the velocity of the signal and the waveguide length. The velocity is dependent on the dielectric constant of the material surrounding the waveguide. This relationship can be expressed by:

<span id="page-17-2"></span>
$$
\Delta t = \frac{2L\sqrt{K_a}}{c}
$$
 Eq. 1

Where,

K<sub>a</sub> is the apparent permittivity c is the velocity of electromagnetic signals in free space

Δt is the travel time

L is the waveguide length

[Eq.](#page-17-2) 1 (p. 16) can be simplified to express the apparent permittivity as the ratio of the apparent probe length ( $L_a = c \cdot \Delta t/2$ ) to the real probe length.

$$
K_a = (L_a/L)^2
$$
 Eq. 2

The permittivity of water relative to other soil constituents is high. Consequently, changes in volumetric water content can be directly related to the change in the permittivity of bulk soil material. The relationship between permittivity and volumetric water content has been described by, among others, Topp et al. (1980) and Ledieu et al. (1986) in an empirical fashion using both polynomial and linear forms.

# <span id="page-18-0"></span>9. Maintenance and troubleshooting

### NOTE:

All factory repairs and recalibrations require a returned material authorization (RMA) and completion of the "Statement of Product Cleanliness and Decontamination" form. Refer to the [Assistance](#page-28-0) page at the end of this manual for more information.

The SoilVUE 10 does not require periodic maintenance. For troubleshooting, [Table](#page-18-1) 9-1 (p. 17) provides symptoms, possible causes, and solutions.

<span id="page-18-1"></span>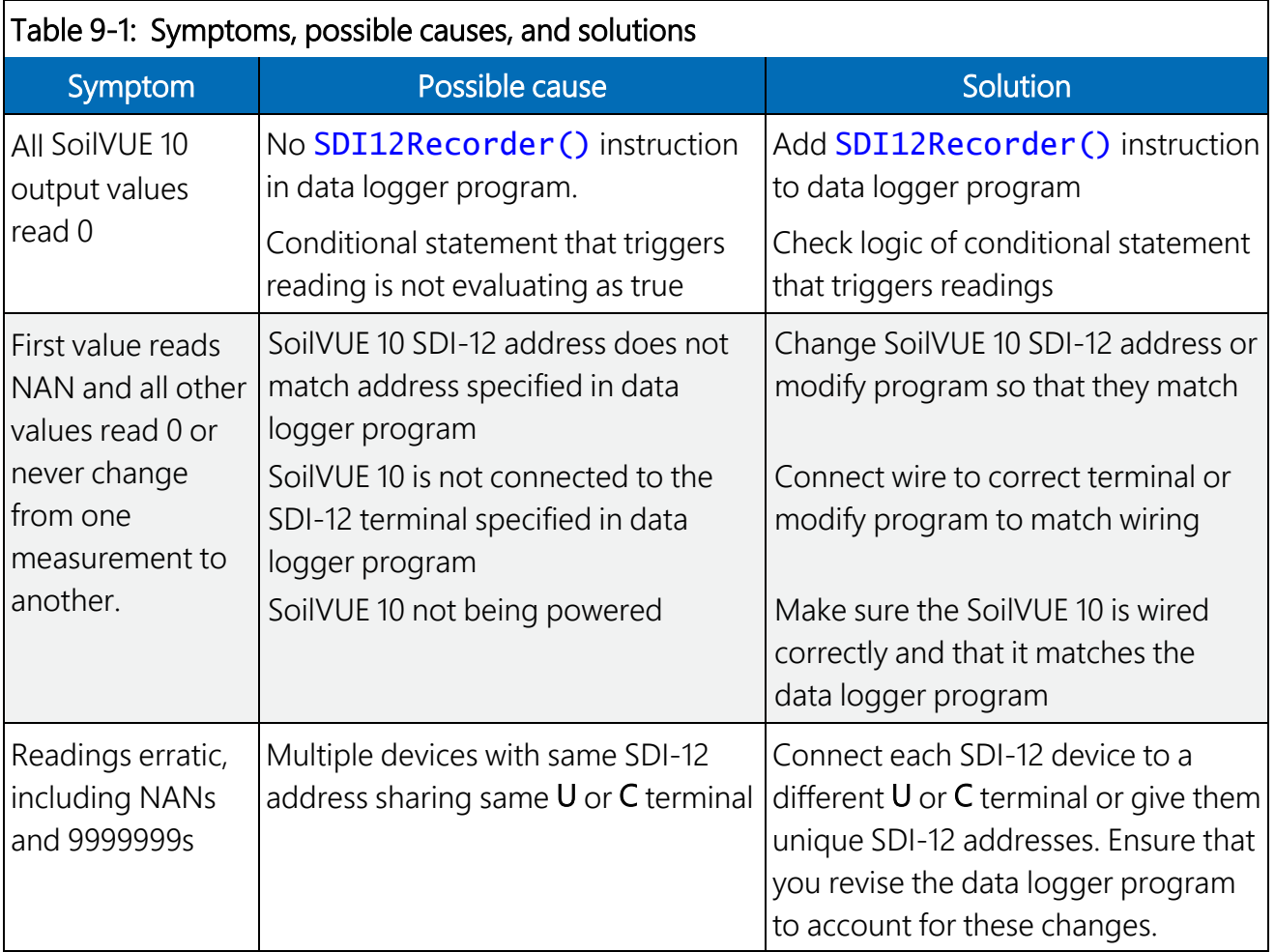

# <span id="page-19-0"></span>Appendix A. Importing *Short Cut* code into *CRBasic Editor*

*Short Cut* creates a .DEF file that contains wiring information and a program file that can be imported into the *CRBasic Editor*. By default, these files reside in the C:\campbellsci\SCWin folder.

Import *Short Cut* program file and wiring information into *CRBasic Editor*:

1. Create the *Short Cut* program. After saving the *Short Cut* program, click the Advanced tab then the CRBasic Editor button. A program file with a generic name will open in CRBasic. Provide a meaningful name and save the CRBasic program. This program can now be edited for additional refinement.

### NOTE:

Once the file is edited with *CRBasic Editor*, *Short Cut* can no longer be used to edit the program it created.

- 2. To add the *Short Cut* wiring information into the new CRBasic program, open the .DEF file located in the C:\campbellsci\SCWin folder, and copy the wiring information, which is at the beginning of the .DEF file.
- 3. Go into the CRBasic program and paste the wiring information into it.
- 4. In the CRBasic program, highlight the wiring information, right-click, and select **Comment** Block. This adds an apostrophe (') to the beginning of each of the highlighted lines, which instructs the data logger compiler to ignore those lines when compiling. The **Comment** Block feature is demonstrated at about 5:10 in the CRBasic | [Features](https://www.campbellsci.com/videos/crbasic-features) video  $\blacksquare$ .

# <span id="page-20-0"></span>Appendix B. SDI-12 sensor support

SDI-12, Serial Data Interface at 1200 baud, is a protocol developed to simplify sensor and data logger compatibility. Only three wires are necessary — serial data, ground, and 12 V. With unique addresses, multiple SDI-12 sensors can connect to a single SDI-12 terminal on a Campbell Scientific data logger.

This appendix discusses the structure of SDI-12 commands and the process of querying SDI-12 sensors. For more detailed information, refer to version 1.4 of the SDI-12 protocol, available at [www.sdi-12.org](http://www.sdi-12.org/)  $\mathbb{Z}$ .

<span id="page-20-1"></span>For additional information, refer to the SDI-12 Sensors | [Transparent](https://www.campbellsci.com/videos/sdi12-sensors-transparent-mode) Mode and SDI-12 [Sensors](https://www.campbellsci.com/videos/sdi12-sensors-watch-or-sniffer-mode) | [Watch](https://www.campbellsci.com/videos/sdi12-sensors-watch-or-sniffer-mode) or Sniffer Mode videos.

## B.1 SDI-12 command basics

SDI-12 commands have three components:

- **Sensor address (a)** a single character and the first character of the command. Use the default address of zero (0) unless multiple sensors are connected to the same port.
- Command body an upper case letter (the "command"), optionally followed by one or more alphanumeric qualifiers.
- Command termination  $(l)$  an exclamation mark.

An active sensor responds to each command. Responses have several standard forms and always terminate with <CR><LF> (carriage return and line feed). Standard SDI-12 commands are listed in [Table](#page-20-2) B-1 (p. 19).

<span id="page-20-2"></span>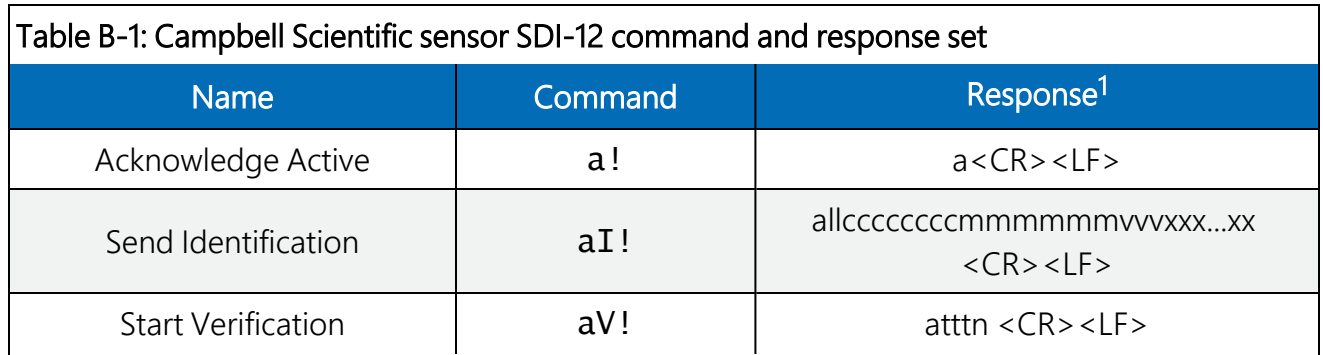

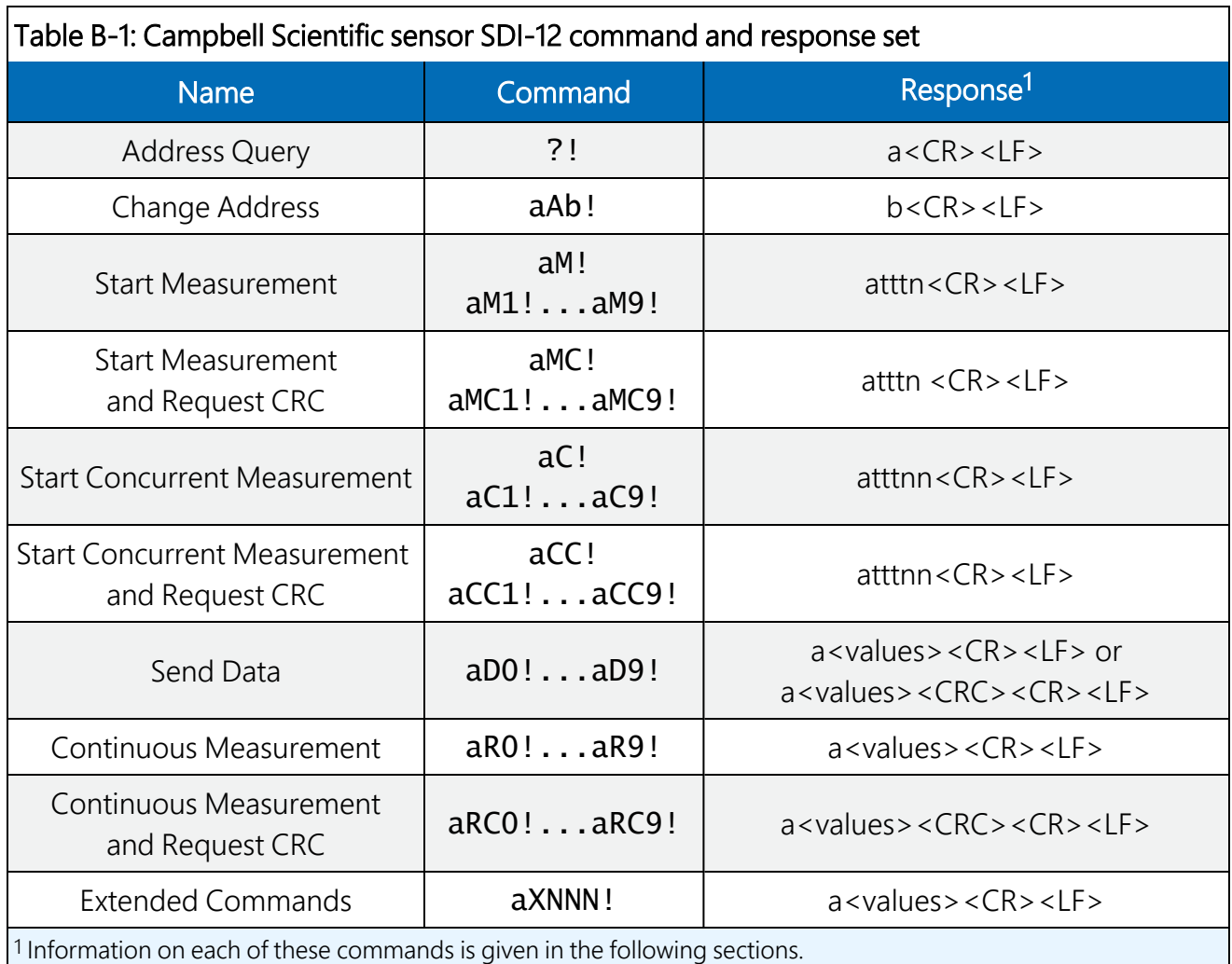

## <span id="page-21-0"></span>B.2 Acknowledge active command (a!)

<span id="page-21-1"></span>The Acknowledge Active command  $(a!)$  is used to test a sensor on the SDI-12 bus. An active sensor responds with its address.

## B.3 Send identification command (al!)

Sensor identifiers are requested by issuing command  $aI!$ . The reply is defined by the sensor manufacturer but usually includes the sensor address, SDI-12 version, manufacturer's name, and sensor model information. Serial number or other sensor specific information may also be included.

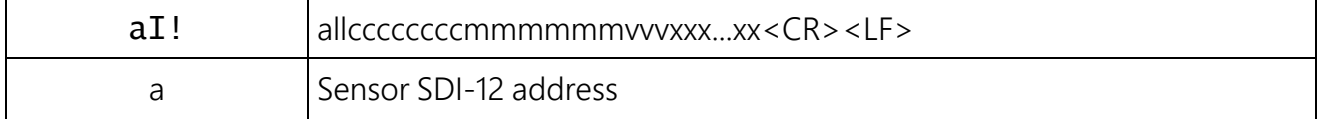

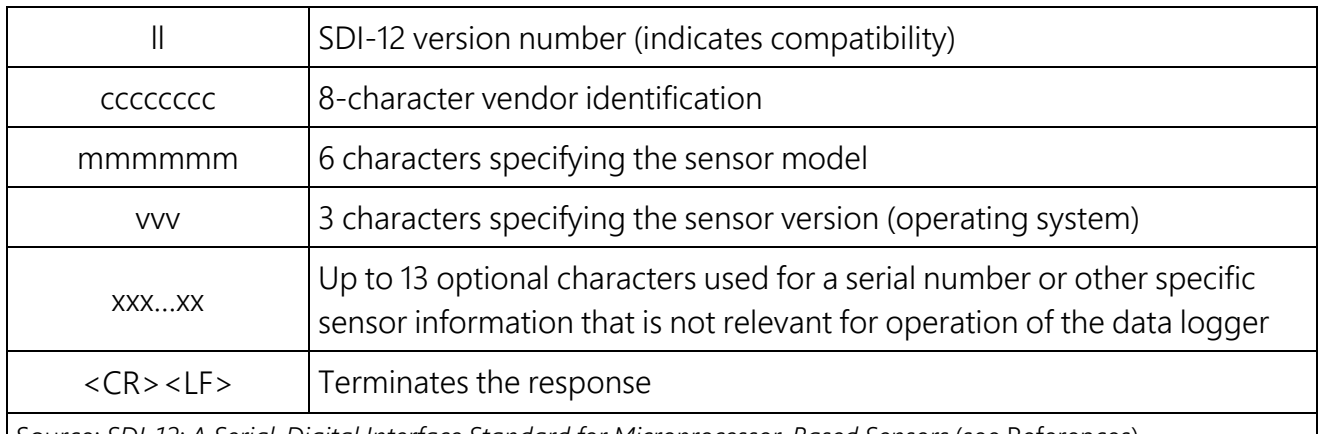

<span id="page-22-0"></span>Source: *SDI-12: A Serial-Digital Interface Standard for Microprocessor-Based Sensors* (see References).

## B.4 Start verification command (aV!)

The response to a Start Verification command can include hardware diagnostics, but like the  $aI!$ command, the response is not standardized.

Command: aV!

Response: *atttn<CR><LF>*

*a* = sensor address

*ttt* = time, in seconds, until verification information is available

<span id="page-22-1"></span> $n =$  the number of values to be returned when one or more subsequent **D**! commands are issued

## B.5 Address query command (?!)

<span id="page-22-2"></span>Command ?! requests the address of the connected sensor. The sensor replies to the query with the address, *a*. This command should only be used with one sensor on the SDI-12 bus at a time.

## B.6 Change address command (aAb!)

Multiple SDI-12 sensors can connect to a single SDI-12 terminal on a data logger. Each device on a single terminal must have a unique address.

A sensor address is changed with command aAb!, where *a* is the current address and *b* is the new address. For example, to change an address from *0* to *2*, the command is 0A2!. The sensor responds with the new address *b*, which in this case is 2.

### NOTE:

<span id="page-23-0"></span>Only one sensor should be connected to a particular terminal at a time when changing addresses.

## B.7 Start measurement commands (aM!)

A measurement is initiated with the M! command. The response to each command has the form *atttn<CR><LF>*, where

*a* = sensor address

*ttt* = time, in seconds, until measurement data is available. When the data is ready, the sensor notifies the data logger, and the data logger begins issuing D commands.

*n* = the number of values returned when one or more subsequent D commands are issued. For the aM! command, n is an integer from 0 to 9.

When the **aM!** is issued, the data logger pauses its operation and waits until either it receives the data from the sensor or the time, *ttt*, expires. Depending on the scan interval of the data logger program and the response time of the sensor, this may cause skipped scans to occur. In this case make sure your scan interval is longer than the longest measurement time (*ttt*).

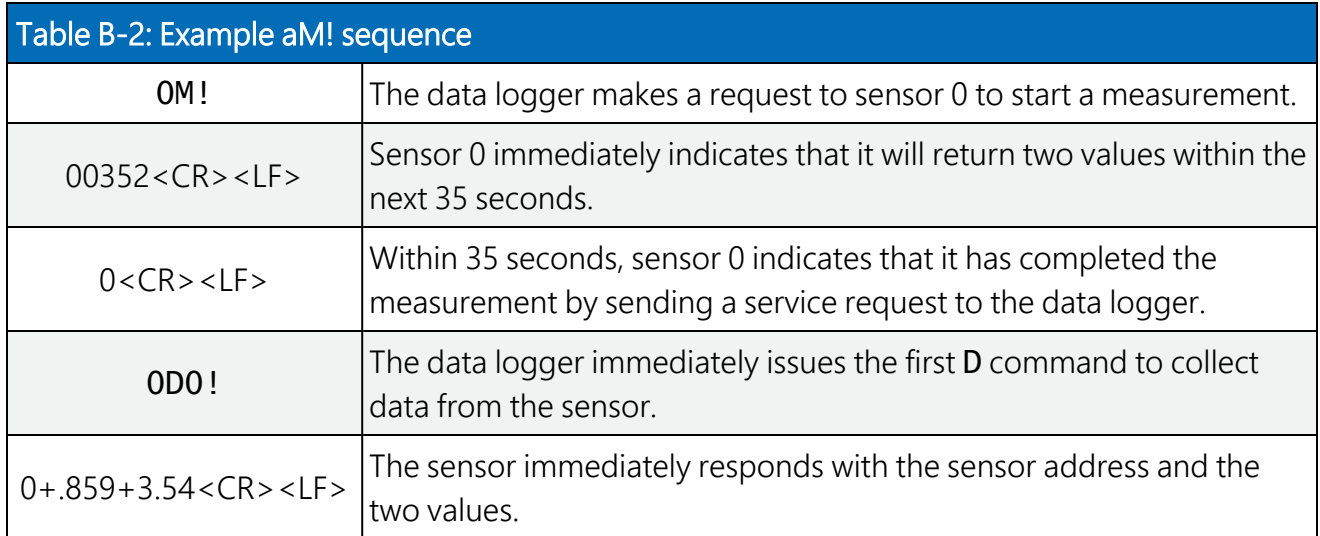

### <span id="page-23-1"></span>B.8 Stopping a measurement command

A measurement command (M!) is stopped if it detects a break signal before the measurement is complete. A break signal is sent by the data logger before most commands.

A concurrent measurement command (C!) is aborted when another valid command is sent to the sensor before the measurement time has elapsed.

## <span id="page-24-0"></span>B.9 Send data command (aD0! … aD9!)

The Send Data command requests data from the sensor. It is issued automatically with every type of measurement command (aM!, aMC!, aC!, aCC!). When the measurement command is aM! or aMC!, the data logger issues the aD0! command once a service request has been received from the sensor or the reported time has expired. When the data logger is issuing concurrent commands (aC! or aCC!), the Send Data command is issued after the required time has elapsed (no service request will be sent by the sensor). In transparent mode (see SDI-12 [transparent](#page-24-1) mode (p. [23\)](#page-24-1) ), the user asserts this command to obtain data.

Depending on the type of data returned and the number of values a sensor returns, the data logger may need to issue aD0! up to aD9! to retrieve all data. A sensor may return up to 35 characters of data in response to a D command that follows an M! or MC! command. A sensor may return up to 75 characters of data in response to a **D** command that follows a **C!** or **CC!** command. Data values are separated by plus or minus signs.

Command: aD0! (aD1! … aD9!)

Response: *a<values><CR><LF>* or *a<values><CRC><CR><LF>*

where:

*a* = the sensor address

*<values>* = values returned with a polarity sign (+ or –)

*<CR><LF>* = terminates the response

<span id="page-24-1"></span>*<CRC>* = 16-bit CRC code appended if data was requested with aMC! or aCC!.

### B.10 SDI-12 transparent mode

System operators can manually interrogate and enter settings in probes using transparent mode. Transparent mode is useful in troubleshooting SDI-12 systems because it allows direct communication with probes. Data logger security may need to be unlocked before activating the transparent mode.

Transparent mode is entered while the computer is communicating with the data logger through a terminal emulator program. It is accessed through Campbell Scientific data logger support software or other terminal emulator programs. Data logger keyboards and displays cannot be used.

The terminal emulator is accessed by navigating to the Tools list in *PC400* or the Datalogger list in the Connect screen of *LoggerNet*.

Watch [videos/sdi12-sensors-transparent-mode](http://www.campbellsci.com/videos/sdi12-sensors-transparent-mode) **F** from our website.

Data loggers from other manufacturers will also have a transparent mode. Refer to those manuals on how to use their transparent mode.

The following examples show how to enter transparent mode and change the SDI-12 address of an SDI-12 sensor. The steps shown in [Changing](#page-25-0) an SDI-12 address (p. 24) are used with most Campbell Scientific data loggers.

### <span id="page-25-0"></span>B.10.1 Changing an SDI-12 address

This example was done with a CR1000X, but the steps are only slightly different for CR6, CR3000, CR800-series, CR300-series, CR1000 data loggers.

- 1. Connect an SDI-12 sensor to the CR1000X.
- 2. In LoggerNet Connect, under Datalogger, click Terminal Emulator. The terminal emulator window opens.
- 3. Under Select Device, located in the lower left side of the window, select the CR1000X
- 4. Click Open Terminal.
- 5. Select All Caps Mode.
- 6. Press Enter until the data logger responds with the CR1000X> prompt.
- 7. Type **SDI12** and press Enter.

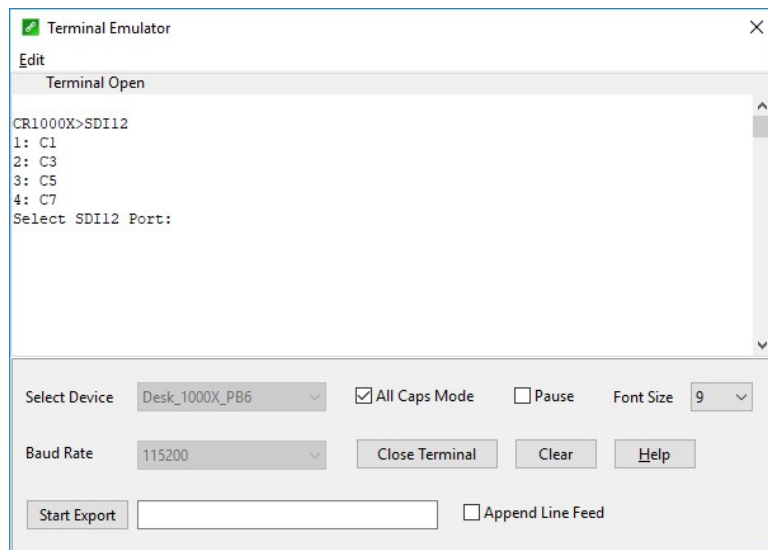

8. At the Select SDI12 Port prompt, type the number corresponding to the control port where the sensor is connected and press Enter. The response **Entering SDI12 Terminal** indicates that the sensor is ready to accept SDI-12 commands.

9. To query the sensor for its current SDI-12 address, type ?! and press Enter. The sensor responds with its SDI-12 address. If no characters are typed within 60 seconds, the mode is exited. In that case, simply type SDI12 again, press Enter, and type the correct control port number when prompted.

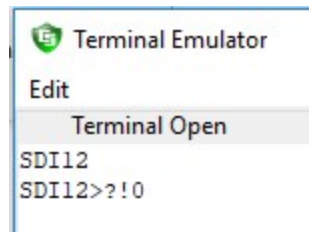

10. To change the SDI-12 address, type **aAb!**, where **a** is the current address from the previous step and **b** is the new address. Press **Enter**. The sensor changes its address and responds with the new address. In the following example, the sensor address is changed from 0 to B.

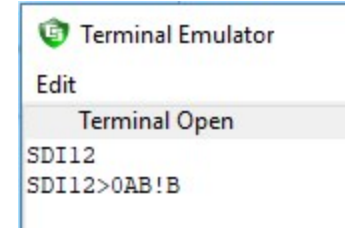

11. To exit SDI-12 transparent mode, click Close Terminal.

#### NOTE:

The transparent mode for the CR6, CR3000, CR800-series, CR300-series, and CR1000 data loggers is similar to that shown for the CR1000X.

# Limited warranty

Products manufactured by Campbell Scientific are warranted by Campbell Scientific to be free from defects in materials and workmanship under normal use and service for twelve months from the date of shipment unless otherwise specified on the corresponding product webpage. See Product Details on the Ordering Information pages at [www.campbellsci.com](https://www.campbellsci.com/)  $\Box$ . Other manufacturer's products, that are resold by Campbell Scientific, are warranted only to the limits extended by the original manufacturer.

Refer to [www.campbellsci.com/terms#warranty](https://www.campbellsci.com/terms#warranty)  $\Box$  for more information.

CAMPBELL SCIENTIFIC EXPRESSLY DISCLAIMS AND EXCLUDES ANY IMPLIED WARRANTIES OF MERCHANTABILITY OR FITNESS FOR A PARTICULAR PURPOSE. Campbell Scientific hereby disclaims, to the fullest extent allowed by applicable law, any and all warranties and conditions with respect to the Products, whether express, implied or statutory, other than those expressly provided herein.

# <span id="page-28-0"></span>Assistance

Products may not be returned without prior authorization.

Products shipped to Campbell Scientific require a Returned Materials Authorization (RMA) or Repair Reference number and must be clean and uncontaminated by harmful substances, such as hazardous materials, chemicals, insects, and pests. Please complete the required forms prior to shipping equipment.

Campbell Scientific regional offices handle repairs for customers within their territories. Please see the back page for the Global Sales and Support Network or visit [www.campbellsci.com/contact](https://www.campbellsci.com/contact)  $\mathbb Z$  to determine which Campbell Scientific office serves your country.

To obtain a Returned Materials Authorization or Repair Reference number, contact your CAMPBELL SCIENTIFIC regional office. Please write the issued number clearly on the outside of the shipping container and ship as directed.

For all returns, the customer must provide a "Statement of Product Cleanliness and Decontamination" or "Declaration of Hazardous Material and Decontamination" form and comply with the requirements specified in it. The form is available from your CAMPBELL SCIENTIFIC regional office. Campbell Scientific is unable to process any returns until we receive this statement. If the statement is not received within three days of product receipt or is incomplete, the product will be returned to the customer at the customer's expense. Campbell Scientific reserves the right to refuse service on products that were exposed to contaminants that may cause health or safety concerns for our employees.

# <span id="page-29-0"></span>Safety

DANGER — MANY HAZARDS ARE ASSOCIATED WITH INSTALLING, USING, MAINTAINING, AND WORKING ON OR AROUND TRIPODS, TOWERS, AND ANY ATTACHMENTS TO TRIPODS AND TOWERS SUCH AS SENSORS, CROSSARMS, ENCLOSURES, ANTENNAS, ETC. FAILURE TO PROPERLY AND COMPLETELY ASSEMBLE, INSTALL, OPERATE, USE, AND MAINTAIN TRIPODS, TOWERS, AND ATTACHMENTS, AND FAILURE TO HEED WARNINGS, INCREASES THE RISK OF DEATH, ACCIDENT, SERIOUS INJURY, PROPERTY DAMAGE, AND PRODUCT FAILURE. TAKE ALL REASONABLE PRECAUTIONS TO AVOID THESE HAZARDS. CHECK WITH YOUR ORGANIZATION'S SAFETY COORDINATOR (OR POLICY) FOR PROCEDURES AND REQUIRED PROTECTIVE EQUIPMENT PRIOR TO PERFORMING ANY WORK.

Use tripods, towers, and attachments to tripods and towers only for purposes for which they are designed. Do not exceed design limits. Be familiar and comply with all instructions provided in product manuals. Manuals are available at www.campbellsci.com. You are responsible for conformance with governing codes and regulations, including safety regulations, and the integrity and location of structures or land to which towers, tripods, and any attachments are attached. Installation sites should be evaluated and approved by a qualified engineer. If questions or concerns arise regarding installation, use, or maintenance of tripods, towers, attachments, or electrical connections, consult with a licensed and qualified engineer or electrician.

General

- Protect from over-voltage.
- Protect electrical equipment from water.
- Protect from electrostatic discharge (ESD).
- Protect from lightning.
- Prior to performing site or installation work, obtain required approvals and permits. Comply with all governing structure-height regulations.
- Use only qualified personnel for installation, use, and maintenance of tripods and towers, and any attachments to tripods and towers. The use of licensed and qualified contractors is highly recommended.
- Read all applicable instructions carefully and understand procedures thoroughly before beginning work.
- Wear a hardhat and eye protection, and take other appropriate safety precautions while working on or around tripods and towers.
- Do not climb tripods or towers at any time, and prohibit climbing by other persons. Take reasonable precautions to secure tripod and tower sites from trespassers.
- Use only manufacturer recommended parts, materials, and tools.

Utility and Electrical

- You can be killed or sustain serious bodily injury if the tripod, tower, or attachments you are installing, constructing, using, or maintaining, or a tool, stake, or anchor, come in contact with overhead or underground utility lines.
- Maintain a distance of at least one-and-one-half times structure height, 6 meters (20 feet), or the distance required by applicable law, whichever is greater, between overhead utility lines and the structure (tripod, tower, attachments, or tools).
- Prior to performing site or installation work, inform all utility companies and have all underground utilities marked.
- <sup>l</sup> Comply with all electrical codes. Electrical equipment and related grounding devices should be installed by a licensed and qualified electrician.
- Only use power sources approved for use in the country of installation to power Campbell Scientific devices.

Elevated Work and Weather

- Exercise extreme caution when performing elevated work.
- Use appropriate equipment and safety practices.
- During installation and maintenance, keep tower and tripod sites clear of un-trained or non-essential personnel. Take precautions to prevent elevated tools and objects from dropping.
- Do not perform any work in inclement weather, including wind, rain, snow, lightning, etc.

#### Maintenance

- Periodically (at least yearly) check for wear and damage, including corrosion, stress cracks, frayed cables, loose cable clamps, cable tightness, etc. and take necessary corrective actions.
- Periodically (at least yearly) check electrical ground connections.

Internal Battery

- Be aware of fire, explosion, and severe-burn hazards.
- Misuse or improper installation of the internal lithium battery can cause severe injury.
- Do not recharge, disassemble, heat above 100 °C (212 °F), solder directly to the cell, incinerate, or expose contents to water. Dispose of spent batteries properly.

WHILE EVERY ATTEMPT IS MADE TO EMBODY THE HIGHEST DEGREE OF SAFETY IN ALL CAMPBELL SCIENTIFIC PRODUCTS, THE CUSTOMER ASSUMES ALL RISK FROM ANY INJURY RESULTING FROM IMPROPER INSTALLATION, USE, OR MAINTENANCE OF TRIPODS, TOWERS, OR ATTACHMENTS TO TRIPODS AND TOWERS SUCH AS SENSORS, CROSSARMS, ENCLOSURES, ANTENNAS, ETC.

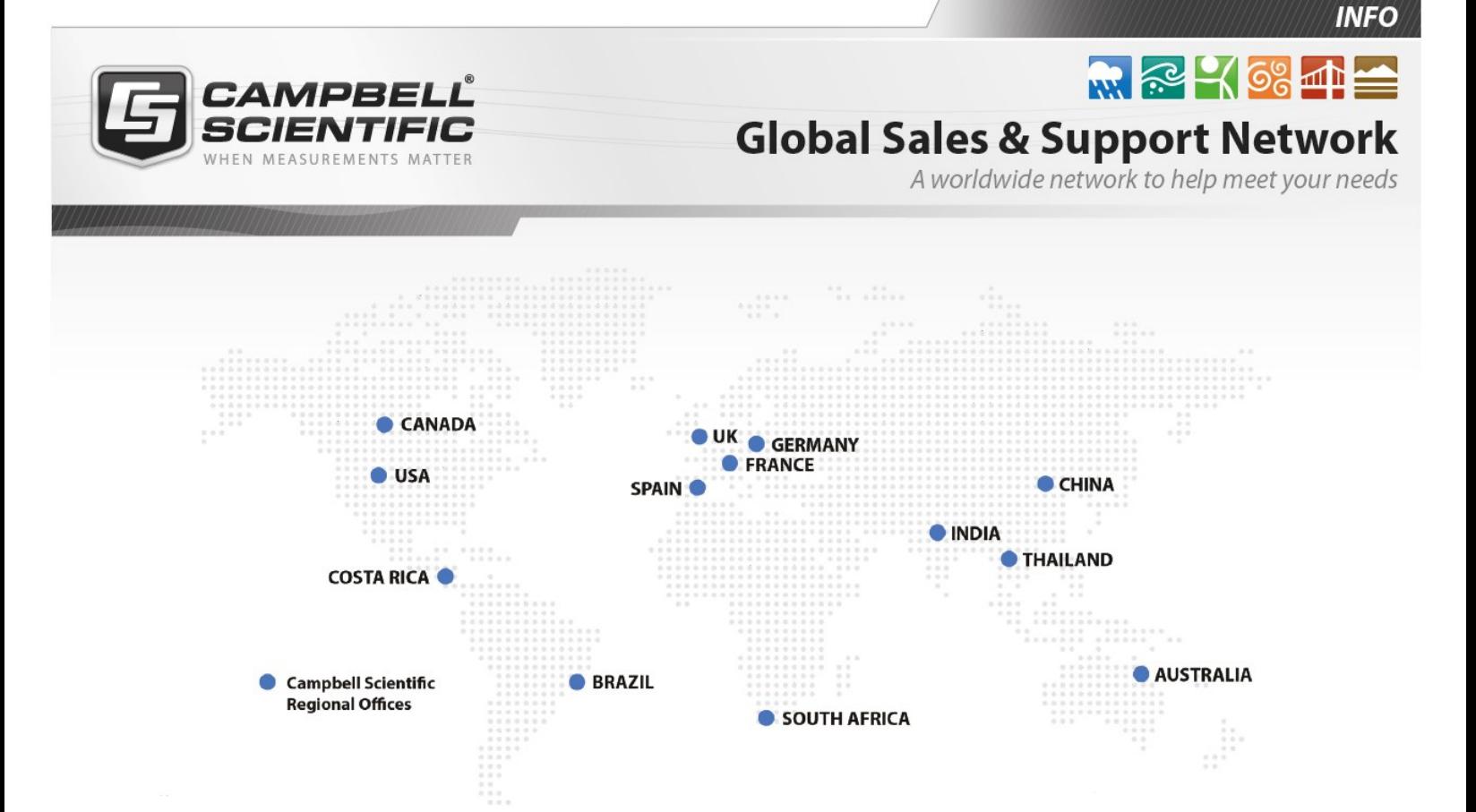

#### Campbell Scientific Regional Offices

#### *Australia*

*Location: Phone: Email: Website:* Garbutt, QLD Australia 61.7.4401.7700 [info@campbellsci.com.au](mailto:info@campbellsci.com.au) [www.campbellsci.com.au](http://www.campbellsci.com.au/)

#### *Brazil*

*Location: Phone: Email: Website:* São Paulo, SP Brazil 11.3732.3399 [vendas@campbellsci.com.br](mailto:vendas@campbellsci.com.br) [www.campbellsci.com.br](http://www.campbellsci.com.br/)

#### *Canada*

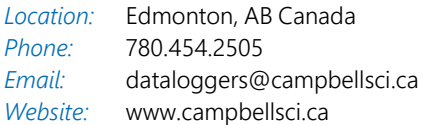

#### *China*

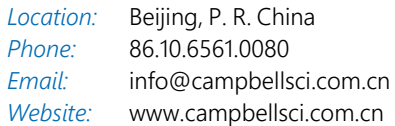

#### *Costa Rica*

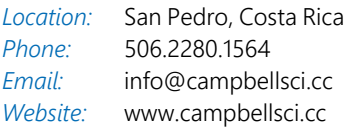

#### *France*

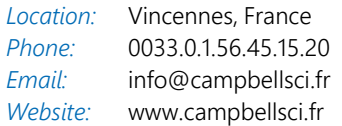

#### *Germany*

*Location: Phone: Email: Website:* Bremen, Germany 49.0.421.460974.0 [info@campbellsci.de](mailto:info@campbellsci.de) [www.campbellsci.de](http://www.campbellsci.de/)

#### *India*

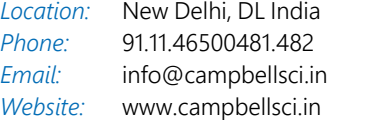

#### *South Africa*

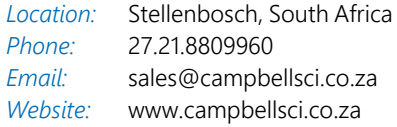

#### *Spain*

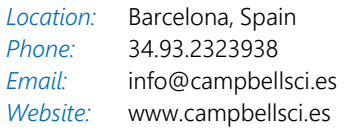

#### *Thailand*

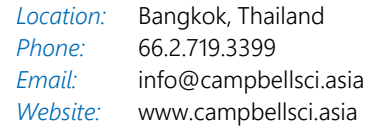

#### *UK*

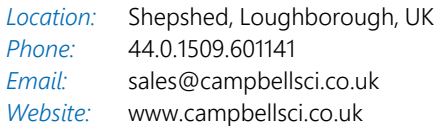

#### *USA*

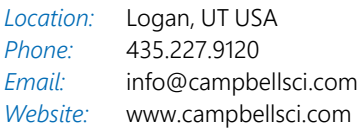